## **Tworzenie własnych elementów w bibliotece standard parts NX jako nowy typoszereg oraz rozbudowa istniejących części znormalizowanych.**

Biblioteka reuse library w NX w standardzie posiada bogatą gamę elementów do ponownego wykorzystania. Dzięki możliwości konfiguracji istniejących już elementów oraz rozbudowie jej o nowe jesteśmy w stanie dostosować ją odpowiednio do własnych potrzeb.

Przed rozpoczęciem tworzenia nowej części, którą chcemy umieścić w bibliotece części do ponownego wykorzystania należy zdefiniować parametry, które następnie będą wykorzystane do zdefiniowana elementu. Niektóre wyrażenia można zdefiniować podczas tworzenia modelu.

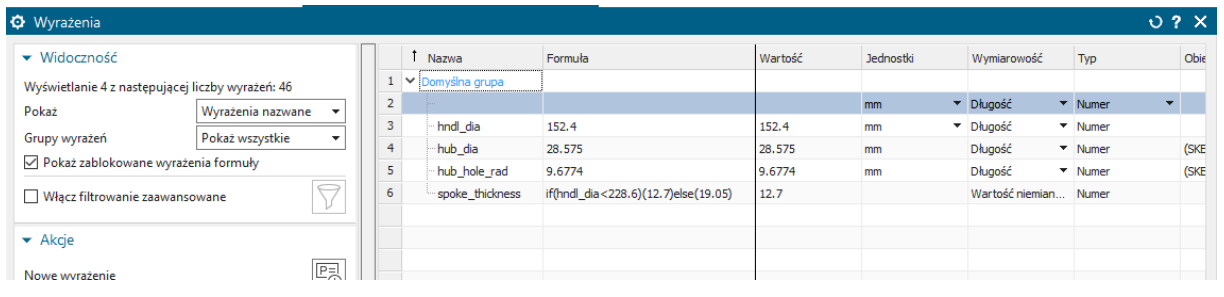

Podczas tworzenia modelu należy pamiętać, aby na bieżąco definiować obiekt za pomocą utworzonych wcześniej wyrażeń. Ważne jest, aby w części podstawowej znalazły się wszystkie operacje, które będą wykorzystane w innych elementach rodziny części. Tak utworzoną część należy rozbudować o elementy z "rodziny części". Zakładka Narzędzia > Rodziny części

Spośród dostępnych kolumn należy wybrać te elementy, które będą decydowały o wariantach komponentów. Poza sterowaniem wymiarami możliwe jest także np. dodanie/usuniecie cech czy wyciągniecie atrybutów. Dwukrotne klikniecie LPM powoduje dodanie odpowiedniej zmiennej do kolumn arkusza kalkulacyjnego.

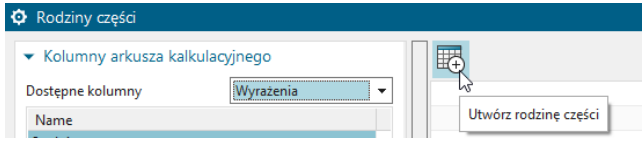

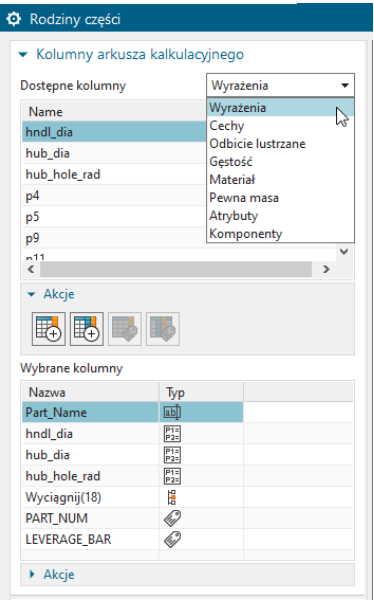

Następnie należy wybrać polecenie "Utwórz rodzinę części", zostanie w tym momencie wygenerowany nowy arkusz Excel zawierający wszystkie wybrane zmienne w poszczególnych

kolumnach. Należy w tym momencie odpowiednio wpisać wartości dla każdego z wystąpień. Każdy wiersz odpowiada innemu wariantowi naszej podstawowej części. Po uzupełnieniu całej tabeli należy sformatować komórki na typ tekstowy, a liczby zmiennoprzecinkowe zapisać z kropką. Edycję też można dokonać w oknie dialogowym operacji rodzina części w NX.

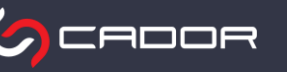

Aby zapisać rodzinę części w pliku Excel należy zaznaczyć wszystkie elementy tabeli i przejść do zakładki Dodatki > Rodzina części > Zapisz rodzinę. Zwykłe zapisanie arkusza kalkulacyjnego za pomocą ctrl+s nie zapisze wprowadzonych zmian. Zmiany można także zapisać w oknie dialogowym operacji rodzina części.

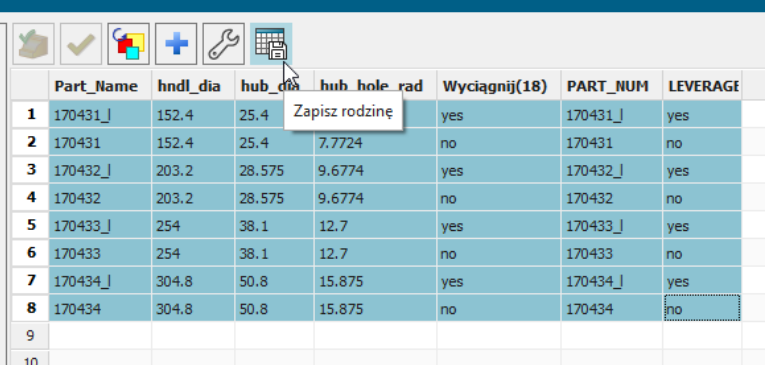

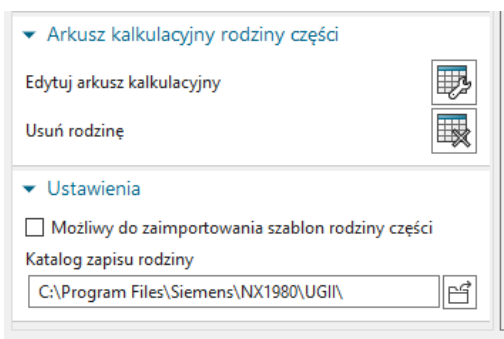

Plik rodziny części został utworzony w lokalizacji, którą wskazaliśmy w ustawieniach podczas wywoływania polecenia "Rodzina części"- domyślnie ustawiona jest lokalizacja C:\Program Files\Siemens\NX1980\UGII\. Jeżeli chcemy wygenerować do określonej lokalizacji poszczególne składniki rodziny należy wybrać polecenie Dodatki > Rodzina części > Utwórz części.

Dla lepszego dostępu do części często wykorzystywanej w projektowaniu utworzony plik .prt następnie przenosimy do folderu biblioteki części używanych, który znajduje się na dysku, gdzie został zainstalowany NX, w moim przypadku C:\Program Files\Siemens\NX1980\NXPARTS\Reuse Library\Reuse Examples\Nowy\_test.

Po odnalezieniu odpowiedniej części należy kliknąć PPM i wybrać polecenie "Utwórz plik KRX". Jako obraz legendy należy wskazać plik obrazu naszej części w formacie.bmp, będzie on widoczny w oknie wyboru części. Najlepszą praktyką jest umieszczenie tego pliku w tym samym folderze, więc w naszym folderze powinny znajdować się 3 pliki: .prt, .bmp, .krx.

W oknie dialogowym w parametrach podstawowych znajdują się wszystkie parametry sterujące rodziną części, zaznaczamy tylko te parametry, które będą definiować naszą część. Dla lepszego uporządkowania należy dodać nazwę opisową dla każdego z parametrów.

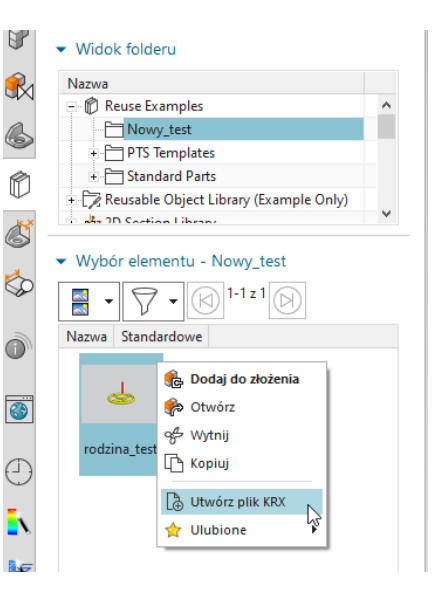

© Cador Consulting sp. z o.o.

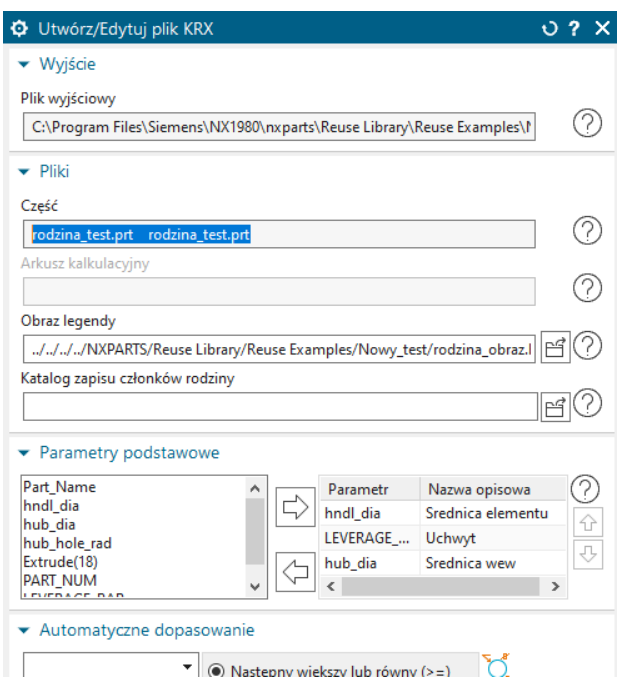

Aby dodać element do części lub złożenia wystarczy przeciągnąć element z biblioteki na pole robocze. Automatycznie wyświetli się okno dialogowe, w którym będziemy mogli zdefiniować odpowiednio wskazane wcześniej parametry podstawowe.

Plik Excel, dzięki któremu możemy sterować rodziną części zagnieżdżony jest w pliku NX. Ten sam plik zawierający model główny, w którym poprzednio zdefiniowaliśmy rodzinę części może być wykorzystany do tworzenia złożeń. Poszczególne elementy/warianty nie muszą znajdować się fizycznie na dysku, dlatego nie trzeba generować tych elementów do folderu. Podczas wstawiania elementu rodziny części automatycznie zostanie uruchomione polecenie, dzięki któremu będziemy mogli wybrać odpowiedni wariant.

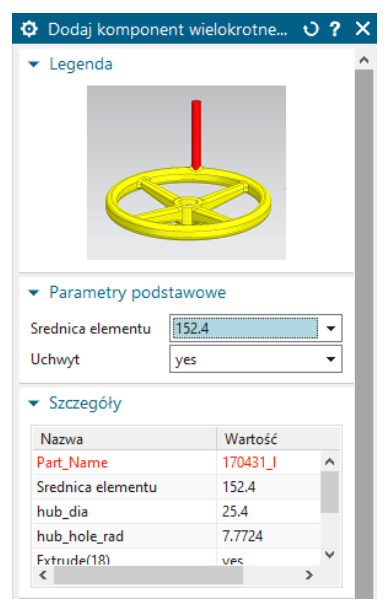

**CADOR** 

Jeżeli wykorzystamy składnik rodziny części i w czasie edycji dokonamy zmian w operacjach zawierających parametry sterujące zmiennymi zdefiniowanymi w rodzinie nie będziemy mieli możliwości zapisu pliku, ewentualna możliwość takiego zapisu istnieje pod zmienioną nazwą. Program wyświetli odpowiedni komunikat. Oczywiście zmiana geometrii nie zawierających parametry sterujące jest możliwa.

Wszystkie elementy w bibliotece działają na zasadzie parametrycznej części, którą można edytować za pomocą arkusza kalkulacyjnego. Dzięki takiemu rozwiązaniu w dowolnej chwili, w łatwy sposób mamy możliwość edytowania wartości bez potrzeby modyfikowania całego modelu.

Dzięki temu, że plik sterujący wariantami zagnieżdżony jest w pliku NX w łatwy sposób możemy dodać nowy wariant istniejącej już części znormalizowanej. Należy w bibliotece wyszukać konkretny element, który chcemy rozbudować o nowe wystąpienia i otworzyć o w nowym oknie. Przejść do zakładki Narzędzia > Rodzina części i dopisać brakujący wariant w oknie dialogowym operacji lub przejść do edycji pliku Excel. Koniecznie zapisać całą rodzinę części z nowym wystąpieniem i można już korzystać z nowo utworzonego elementu.

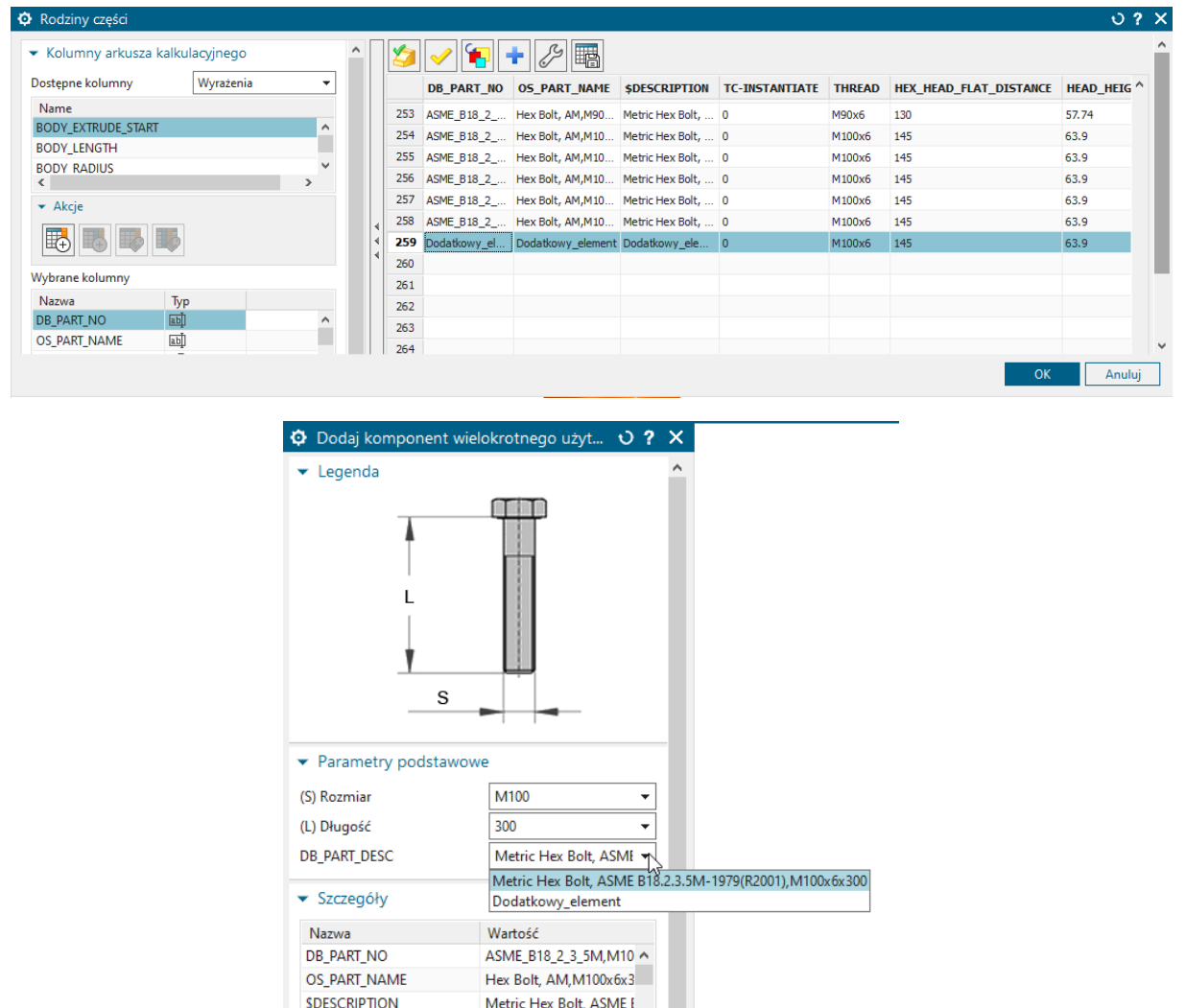

Biorąc pod uwagę ilość projektów, do których będziemy wykorzystywać elementy z biblioteki jesteśmy w stanie znacznie skrócić czas projektowania części czy montowania złożeń. Każdorazowe tworzenie geometrii od nowa jest bardzo mozolne i czasochłonne. Dlatego warto poświecić chwilę na utworzenie części wielokrotnego użytku, aby w późniejszych projektach cieszyć się skróconym czasem pracy.

**TC-INSTANTIATE** 

THRFAD

 $\overline{0}$ 

M100x6

© Cador Consulting sp. z o.o.